Bachelorstudiengang "Scientific Programming" / MATSE Ausbildung

FH Aachen Standorte Jülich, Köln, Forschungszentrum Jülich Rechen- und Kommunikationszentrum der RWTH Aachen

# **"Entwicklung mobiler Applikationen (Android)" Prüfung 12.03.2013**

Prof. Dr. A. Voß, M.Sc. B. Willemsen

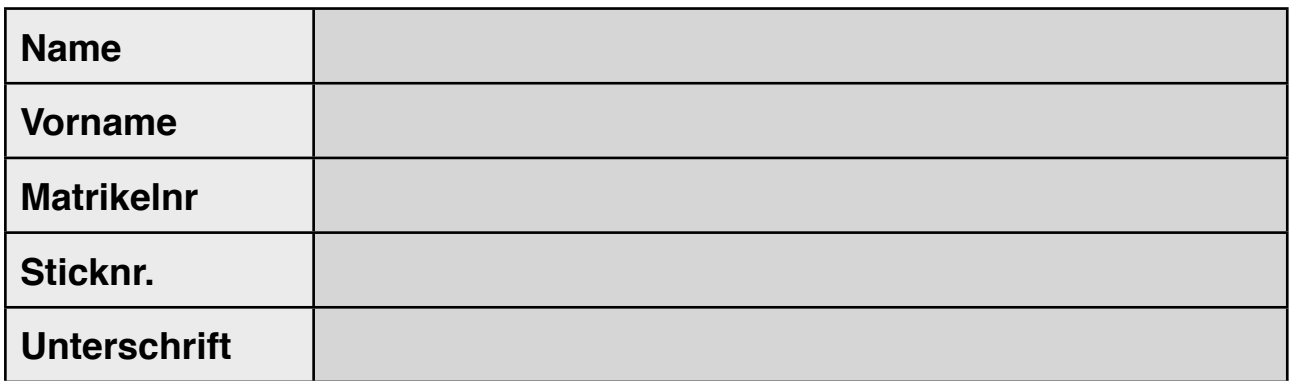

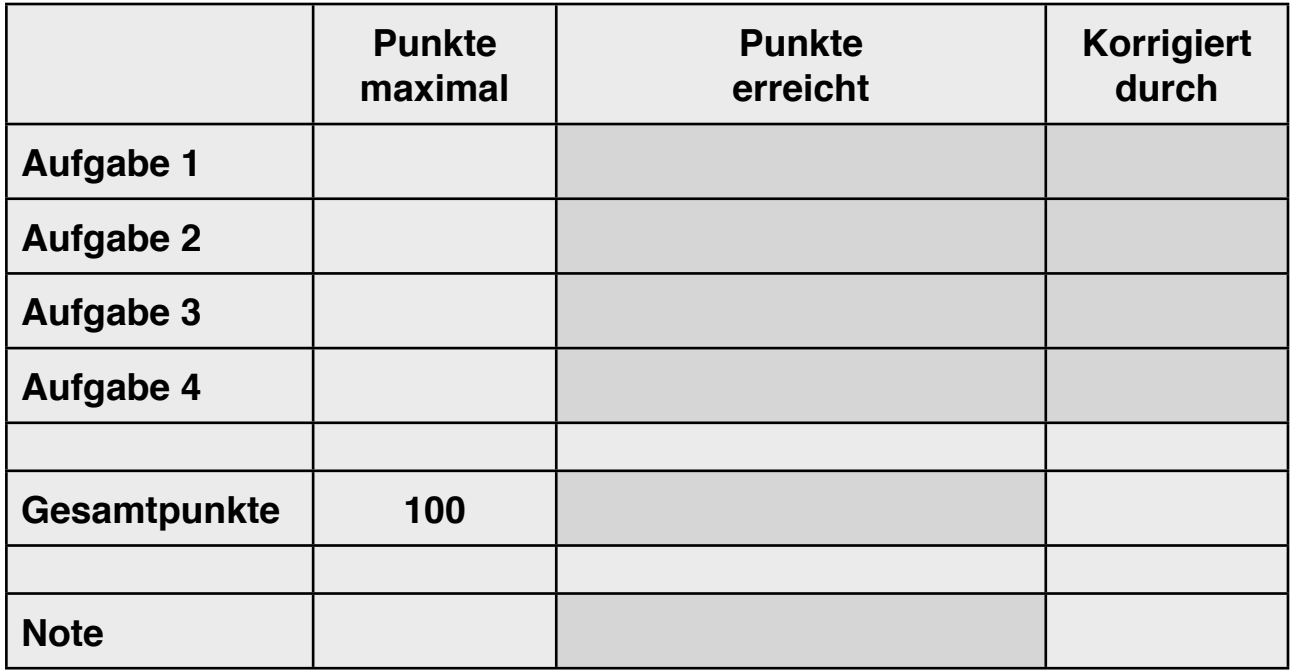

## **1. Android-App - Allgemeine Anforderungen**

- a) Das Projekt heißt **"mobapp\_<MATRNR>"**, wobei "<MATRNR>" durch Ihre 6-stellige Matrikelnummer ersetzt ist. **[ 2 P. ]**
- b) Alle Texte bzw. Beschriftungen sind als "string resources" abgelegt und nicht als "hardcoded strings". Das gilt für alle Aufgaben. **[ 4 P. ]**
- c) Die Android-App besteht neben der Haupt-Activity (hier "A1" genannt) aus drei weiteren Activities "A2", "A3" und "A4". Der Aufbau und die Funktion der Activities wird in den folgenden Aufgaben 2, 3 und 4 gesondert beschrieben. **[ 8 P. ]**

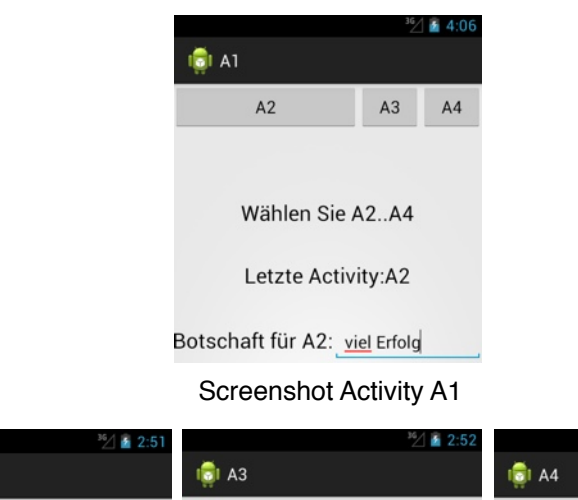

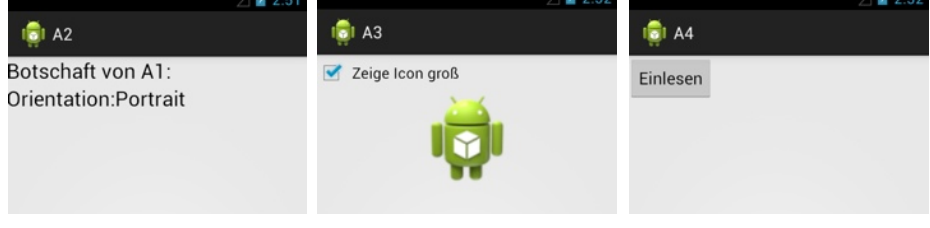

Preview Screenshots Activities A2, A3 und A4

- d) Auf A1 sind drei Buttons platziert, die jeweils die Activities A2, A3 bzw. A4 starten. **[ 8 P. ]**
- e) Die Buttons sind entsprechend Ihrer Funktion mit "A2", "A3" und "A4" bezeichnet und ausgerichtet wie dargestellt. Dabei ist die Breite aller Buttons auf "wrap\_content" gesetzt. Der Button A2 bekommt den verbleibenden Platz in der Zeile zugeordnet. **[ 4 P. ]**
- f) Auf A1 ist ein Textelement mit dem Text "Wählen Sie A2..A4" platziert, welches eine Höhe von "100dp" besitzt und bei dem der Text am unteren Rand des Textelements und horizontal mittig ausgerichtet ist. **[ 2 P. ]**
- g) Auf A1 ist ein Textelement mit dem Text "Letzte Activity:" platziert, welches eine Höhe von "100dp" besitzt und horizontal mittig ausgerichtet ist. Ergänzen Sie den Text jeweils um den Namen der Activity, von der Sie "zurückkommen", wenn Sie dort den "Zurück"-Button (<sup>2</sup>) wählen. [4 P.]
- h) Auf A1 ist ein Textelement mit dem Text "Botschaft für A2:" und ein Edit-Feld platziert, in das Text eingegeben werden kann. **[ 2 P. ]**
- i) Die Überschrift der Haupt-Activity A1 ist "A1". **[ 2 P. ]**
- j) Wird eine der Activities A2, A3 oder A4 von A1 aus via Button gestartet, erscheint ein Toast mit dem Hinweis, dass A1 gerade gestoppt wird. Ebenso erscheint, ausser beim Start der App, ein Toast, der anzeigt, dass A1 wieder aktiviert wird. **[ 4 P. ]**

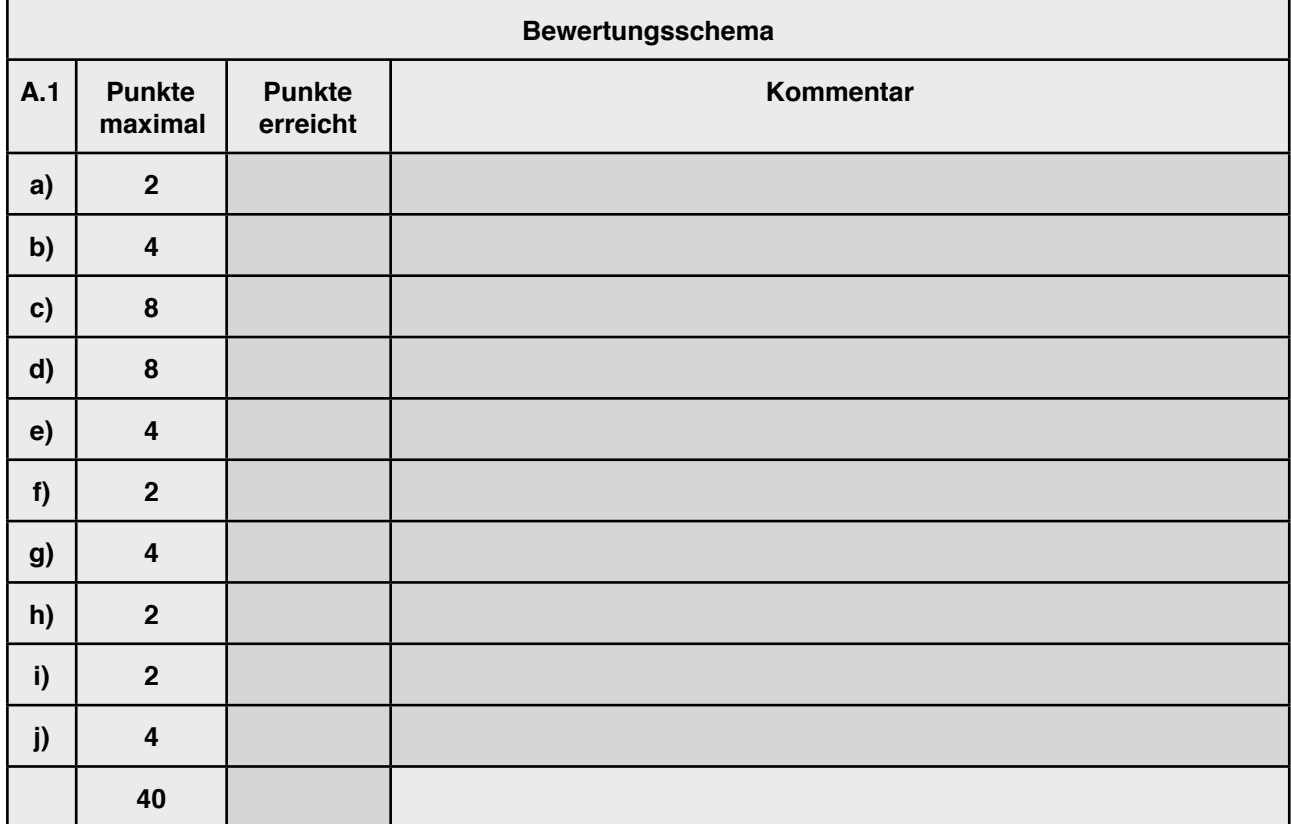

#### **2. Android-App - Anforderungen an A2**

a) Für die Activity A2 gibt es sowohl ein Portrait- als auch ein Landscape-Layout. Die folgenden Anforderungen an A2 beziehen sich immer auf beide Layouts. **[ 4 P. ]**

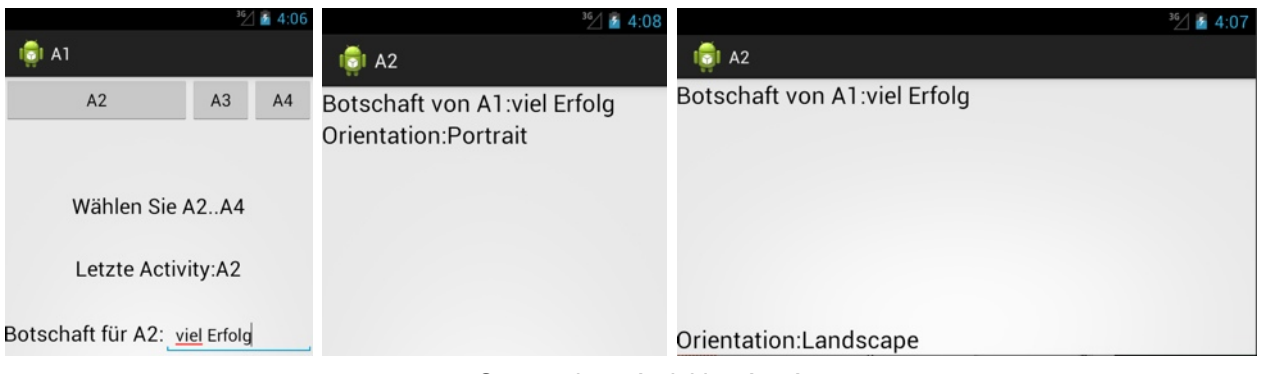

Screenshots Activities A1, A2

- b) Auf A2 ist ein Textfeld platziert, welches die Orientierung des Layouts (Orientation) angibt. **[ 4 P. ]**
- c) Die Information, welches Layout gerade aktiv ist, ist nicht im Layout fest hinterlegt, sondern wird dynamisch ermittelt und angezeigt (Erweiterung von Teil b) ). Tipp: Sichtbarkeit von Views ausnutzen. **[ 4 P. ]**
- d) Beim Aufruf von A2 wird der Text aus dem Edit-Feld in A1 an A2 übergeben und hinter einem Textelement auf A2 mit dem Text "Botschaft von A1:" wie angegeben dargestellt (im Beispiel "viel Erfolg"). **[ 8 P. ]**

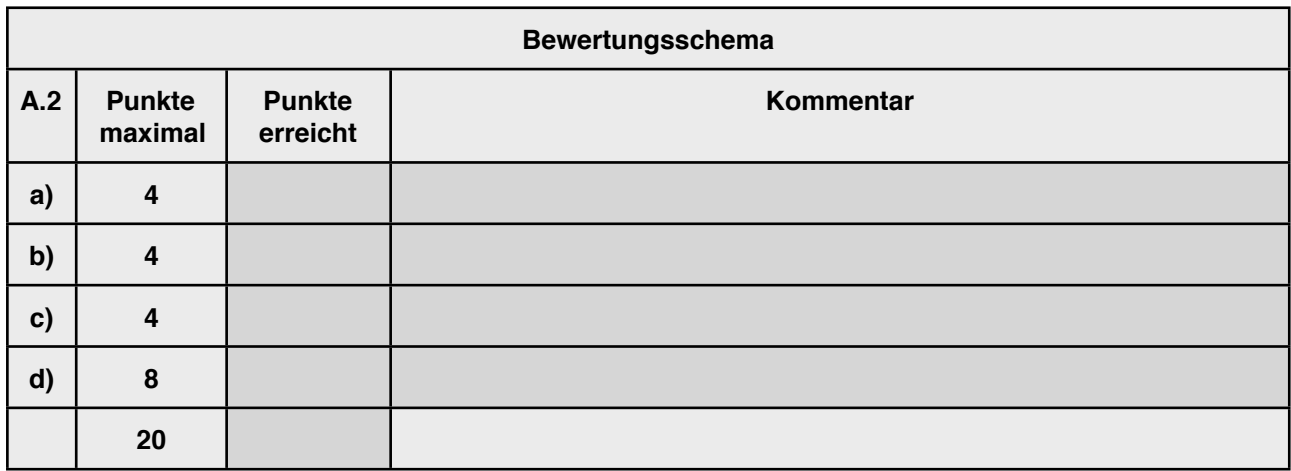

### **3. Android-App - Anforderungen an A3**

- a) In A3 sind zwei Fragmente eingebettet, die dynamisch ausgetauscht werden. Beim Start von A3 ist bereits ein Fragment zu sehen. **[ 8 P. ]**
- b) Auf A3 ist eine Checkbox mit dem Text "Zeige Icon groß" platziert und beim Check oder Uncheck wird je nach Check-Zustand darunter entweder das erste oder das zweite Fragment einblendet. **[ 8 P. ]**

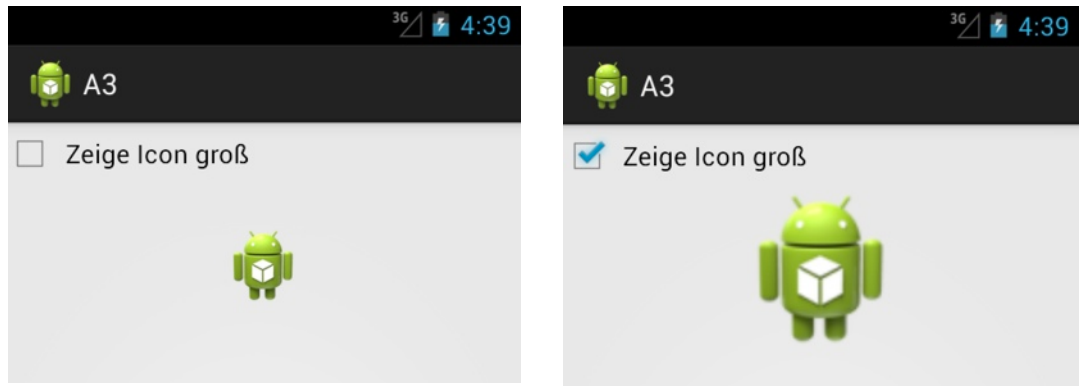

Screenshots Activity A3

c) Das erste Fragment zeigt das Icon klein wie dargestellt. Das zweite zeigt es groß. Beide Bildelemente sind "100dp" breit und hoch. **[ 4 P. ]**

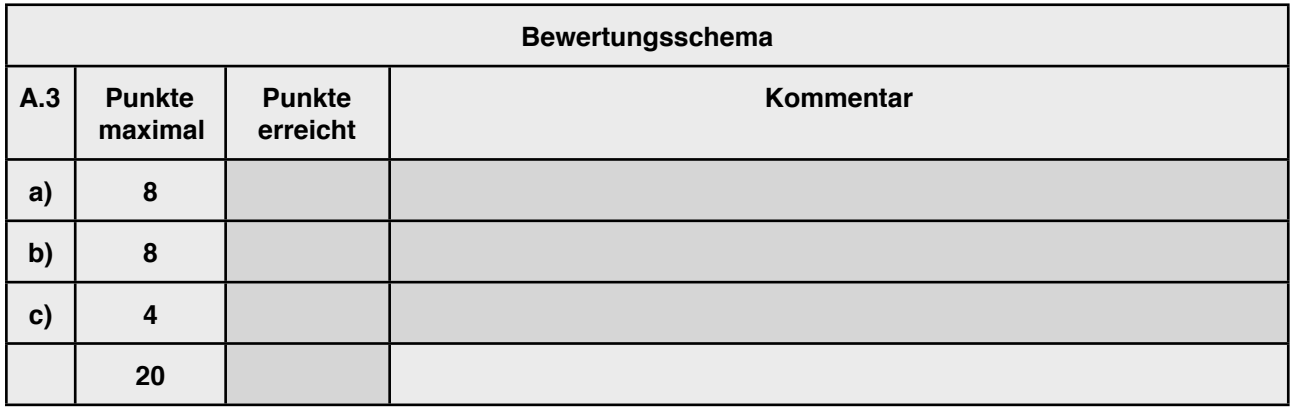

### **4. Android-App - Anforderungen an A4**

- a) Auf der Activity A4 ist ein Button mit dem Text "Einlesen" plaziert. Nach dem Drücken wird die aktuelle Verzeichnisstruktur in eine Datenstruktur eingelesen. **[ 4 P. ]**
- b) Die Verzeichnisstruktur wird in einem ListView dargestellt. Nachdem der Button gedrückt wurde, werden die Einträge dargestellt. **[ 8 P. ]**
- c) Links neben dem Listview und unterhalb des Buttons kann mit der Maus mit einem vertikalen Fling die Liste der Dateien in dem ListView ebenfalls gescrollt werden. Tipp: Memberfunktionen von ListView sichten. **[ 8 P. ]**

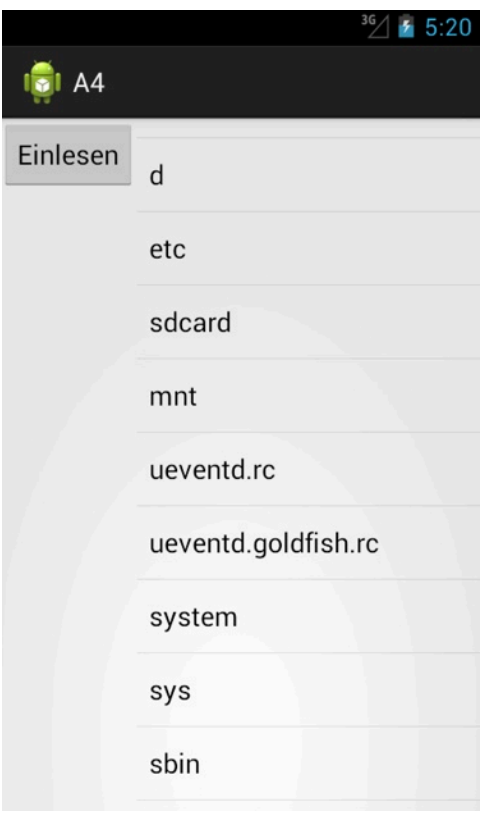

Screenshots Activity A4

Das Einlesen der Verzeichnisstruktur und der Zugriff auf die Dateinamen kann durch folgenden Code erreicht werden:

```
File folder = new File(".");
File[] listOfFiles = folder.listFiles();
for (File file : listOfFiles) {
      String s = file.getName();
       // [ ... ]
 }
```
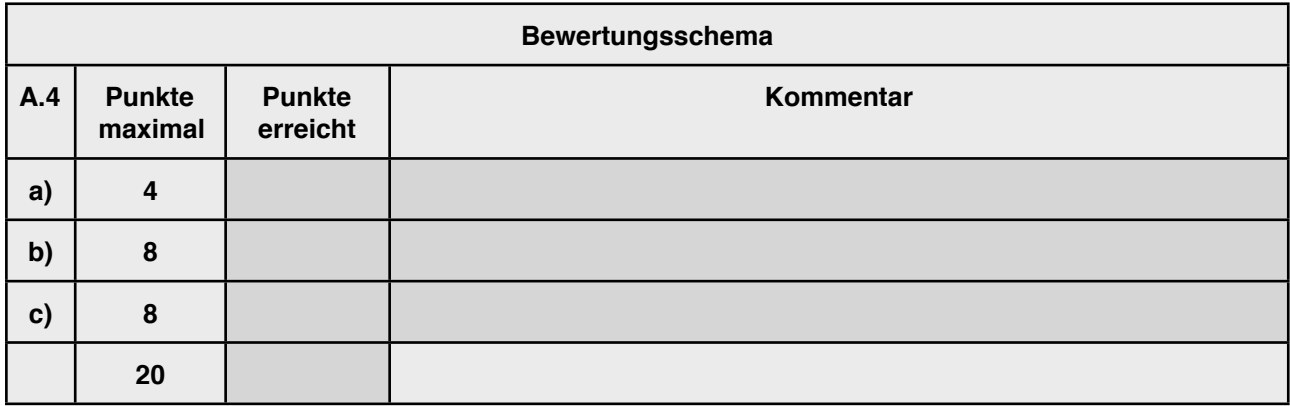